## How to Plot: to HP Laser Jet 4200/ 4300

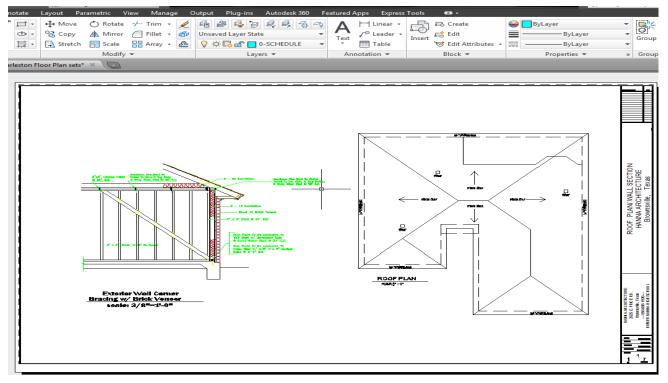

**Type: PLOT & Enter** 

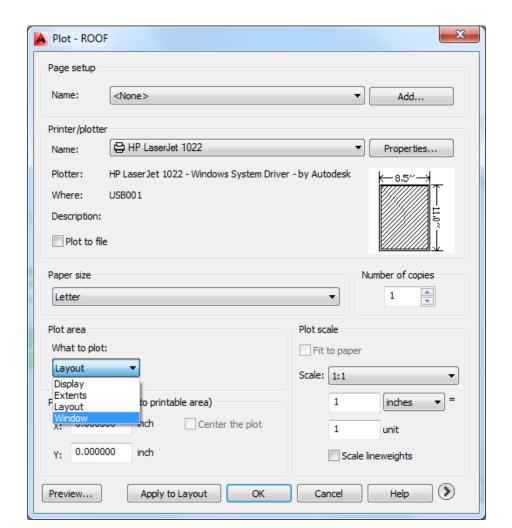

## Once you click Window. Drag Corner to Corner:

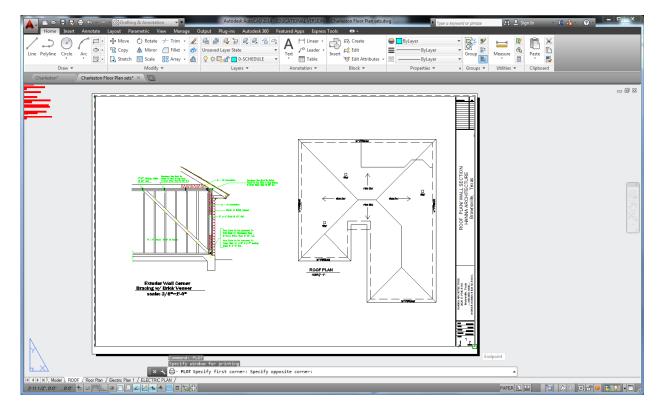

## Click Center to Plot & Fit to Paper, then Preview..

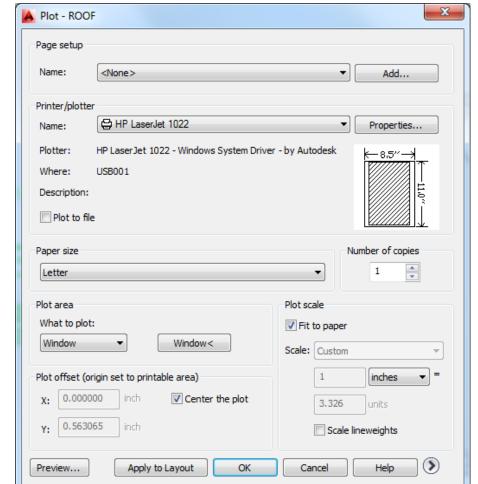

You will

see this

## image: Right click your mouse and click PLOT.

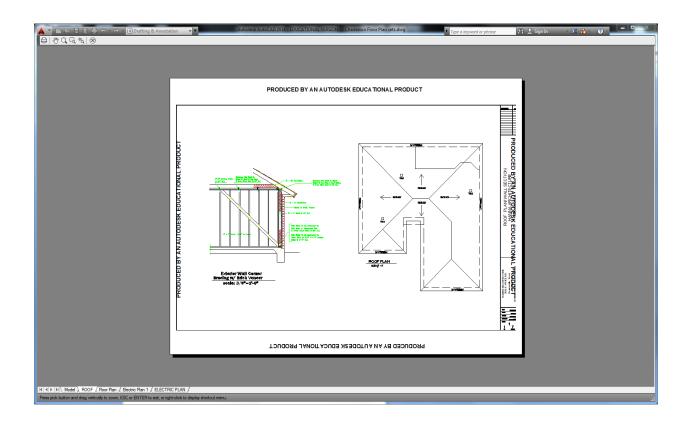